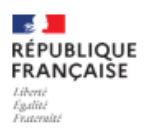

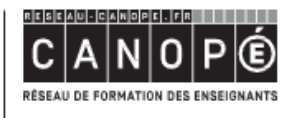

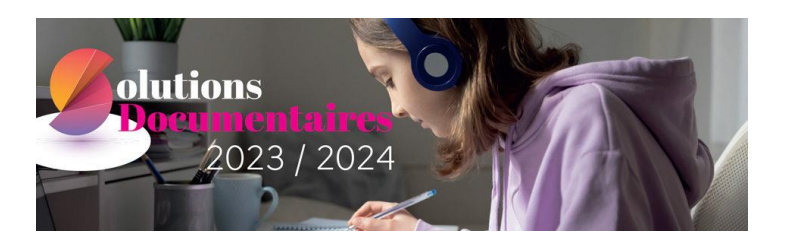

# **Mise à jour du fichier emprunteurs de BCDI à partir des données issues de PRONOTE**

### **Notre recommandation** :

Si votre établissement dispose de PRONOTE en mode hébergé, il est vivement conseillé de privilégier les données utilisateurs provenant de PRONOTE afin de pouvoir activer les fonctionnalités d'intégration d'e-sidoc dans PRONOTE.

En effet, depuis l'espace de travail PRONOTE, il est possible d'afficher :

- un lien vers le portail de l'établissement
- un accès direct à la recherche sur le catalogue du portail
- le compte lecteur de l'utilisateur
- des notifications sur ses avis de lecture en cours de modération

Ces fonctionnalités permettent d'augmenter la visibilité et l'usage du moteur et du portail e-sidoc par les élèves, les enseignants, les personnels et parents d'élèves de l'établissement.

Cette mise à jour se déroule en **quatre étapes**.

# Etape 1 : Depuis PRONOTE

Demander à votre chef d'établissement d'exporter les utilisateurs (élèves, enseignants et personnel de l'établissement) depuis l'interface d'administration : onglet Communication > Partenaires > CDI > Partenaires liés aux solutions documentaires >> e-sidoc, bouton « Exporter les utilisateurs pour esidoc »

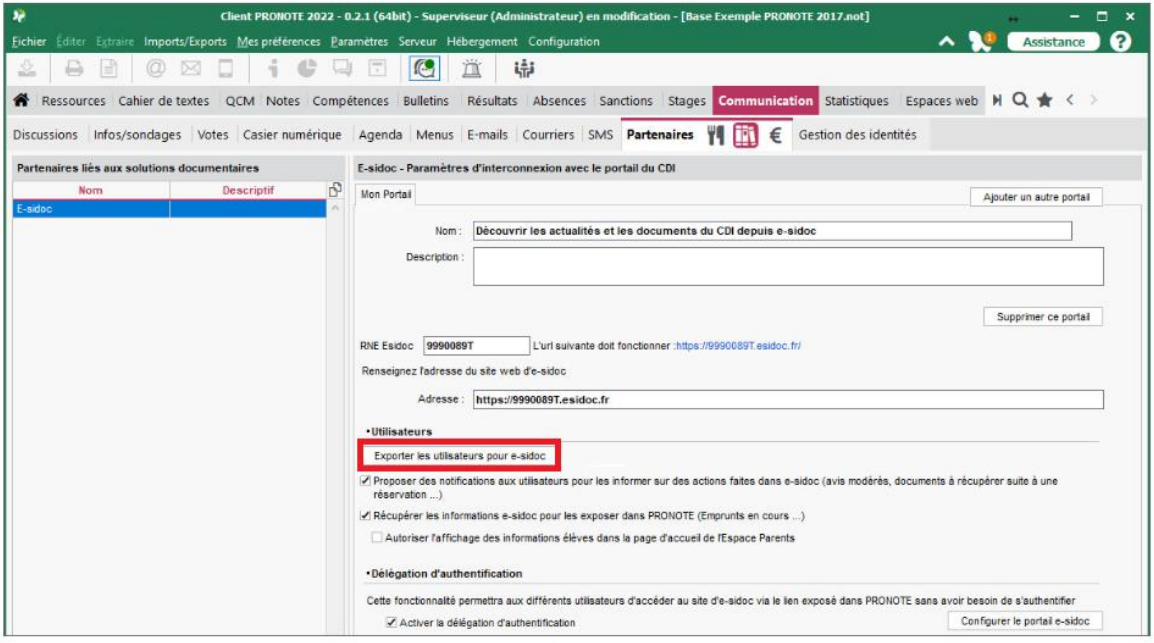

Le fichier de données qui vous sera transmis sera en .xml, un format de données directement intégrable dans BCDI.

# Etape 2 : Depuis BCDI, suppression des clés ENT

Il s'agit de la première étape préalable à la mise à jour du fichier emprunteurs dans BCDI.

Il est nécessaire de supprimer les clés d'authentification « cachées » attribuées automatiquement par l'outil tiers d'où provenaient les données d'utilisateurs.

Dans le menu de BCDI, cliquez sur Gestion du prêt > Gestion des emprunteurs > Supprimer les clés ENT. BCDI vous demande la validation de l'opération. Cliquez sur Ok pour la valider.

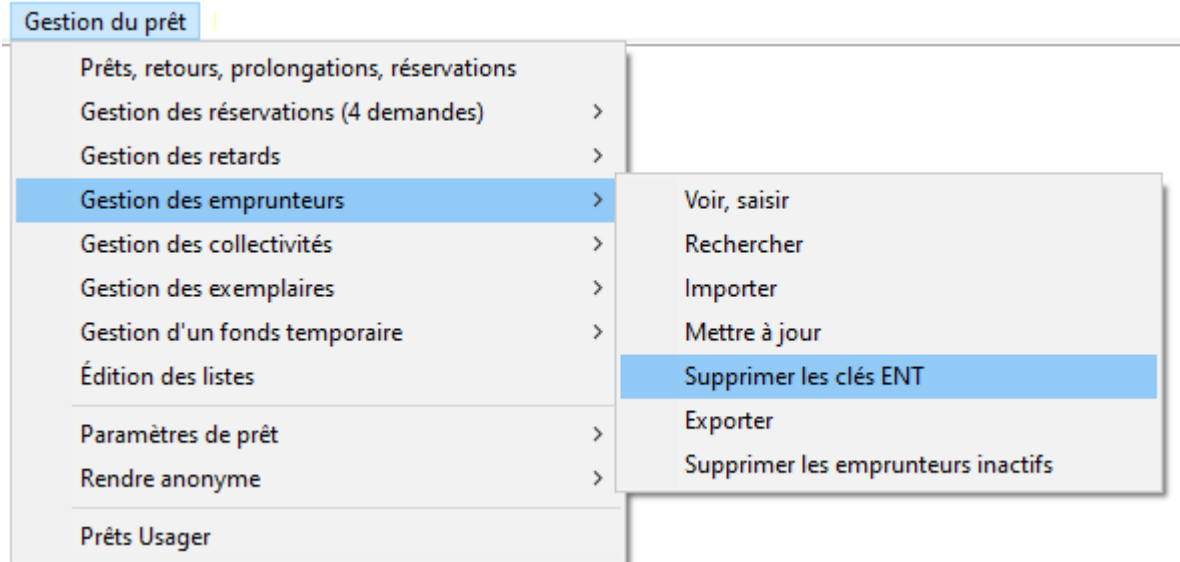

# Etape 3 : Depuis BCDI, rendre anonyme les prêts et les réservations

Il s'agit de la deuxième étape préalable à la mise à jour du fichier emprunteurs dans BCDI.

Il est nécessaire, pour respecter les recommandations de la CNIL, de rendre anonyme les prêts et les réservations de l'année scolaire écoulée. Ces deux opérations sont des changements par lot accessibles depuis le menu Gestion du prêt > Rendre anonyme.

Elles sont décrites dans le manuel d'aide en ligne de BCDI : [https://ressources.solutionsdocumentaires.fr/manuels/bcdi/college](https://ressources.solutionsdocumentaires.fr/manuels/bcdi/college-lycee/module_7_5.htm?ms=EQAAABAB&st=MA%3D%3D&sct=MA%3D%3D&mw=MjYw)[lycee/module\\_7\\_5.htm?ms=EQAAABAB&st=MA%3D%3D&sct=MA%3D%3D&mw=MjYw](https://ressources.solutionsdocumentaires.fr/manuels/bcdi/college-lycee/module_7_5.htm?ms=EQAAABAB&st=MA%3D%3D&sct=MA%3D%3D&mw=MjYw)

# Etape 4 : Depuis BCDI, mettre à jour le fichier emprunteurs

Il est déconseillé de supprimer, dans BCDI, les données 2022-2023 de votre base emprunteurs si vous souhaitez réaliser des statistiques de prêt, par exemple. Il s'agit de les mettre à jour en insérant le fichier d'utilisateurs PRONOTE transmis par votre chef d'établissement.

Depuis le menu de BCDI, cliquez sur Gestion du prêt > Gestion des emprunteurs > Mettre à jour Gestion du prêt

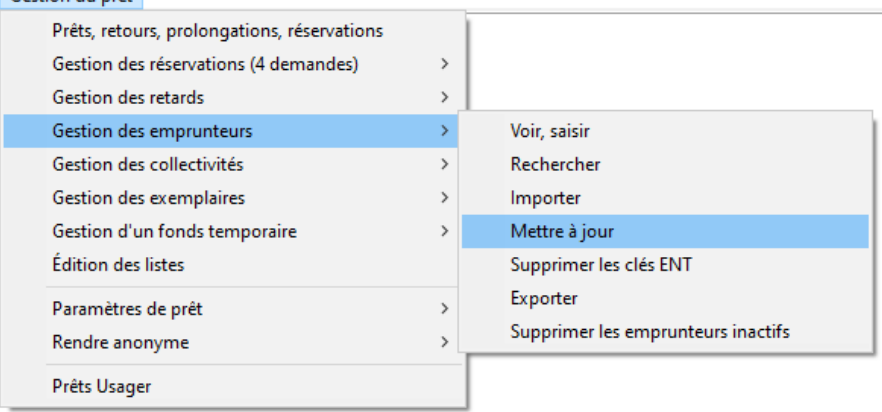

La fenêtre de mise à jour des emprunteurs apparaît :

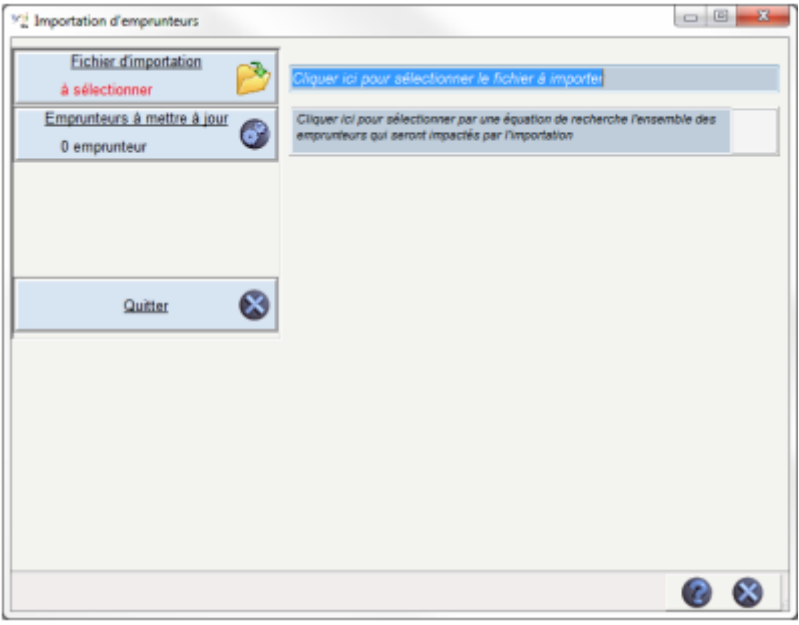

#### **Sélectionner le fichier d'importation**

Cliquez sur le bouton « Fichier d'importation ». Une fenêtre de choix de fichier apparait. Naviguez parmi les répertoires pour récupérer le fichier XML transmis par le chef d'établissement. Validez votre sélection.

BCDI analyse le fichier et vous indique le résultat :

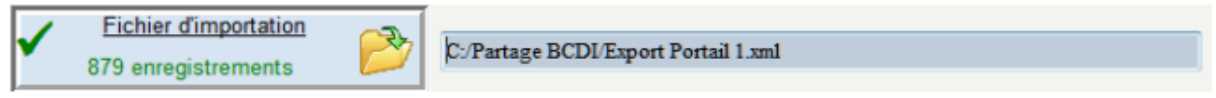

#### **Renouvellement des emprunteurs**

Le contenu de ce fichier va permettre à BCDI de :

- créer les nouvelles fiches Emprunteur pour les nouveaux élèves (et nouveaux enseignants)
- modifier ses fiches existantes pour ceux qui étaient présents l'année précédente
- supprimer les fiches Emprunteur des personnes (élèves, enseignants et autres personnels) qui ont quitté l'établissement, il faut fournir une liste d'emprunteurs à BCDI.

Cliquez sur le bouton « Emprunteurs à mettre à jour ». Une fenêtre de recherche gestionnaire BCDI apparait. Saisissez une équation de recherche qui va déterminer le lot d'emprunteurs. Comme le fichier XML contient tous les utilisateurs ENT, saisissez l'équation « Tout ».

Validez votre équation avec le bouton . Vous obtenez le nombre d'emprunteurs concernés.

Validez le choix de cette équation avec le bouton .

BCDI analyse votre équation et vous indique le résultat :

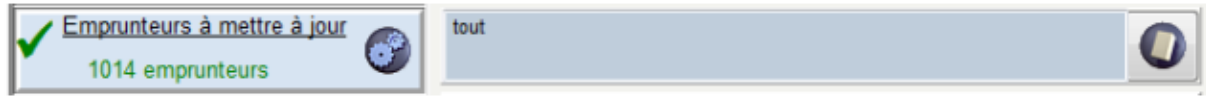

# **Contrôler les modifications**

BCDI analyse immédiatement les informations que vous avez fournies. Il produit un tableau récapitulatif des opérations qu'il fera, si vous validez la mise à jour.

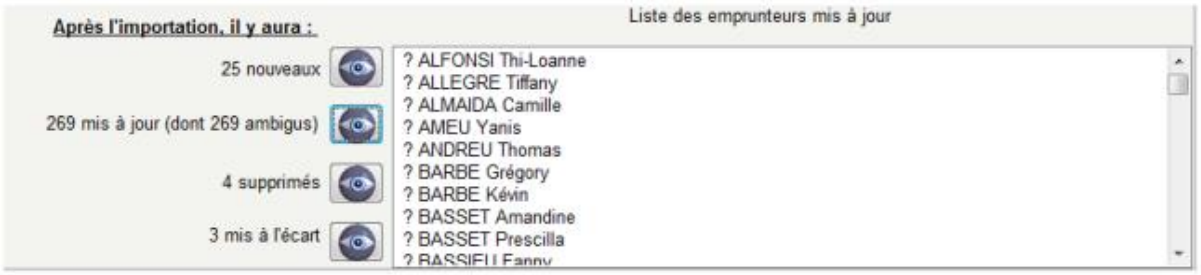

Cette analyse fait apparaître 4 groupes d'emprunteurs :

- Nouveaux : les emprunteurs qui ne sont pas présents dans la base BCDI : ils vont être ajoutés ;
- Mis à jour : les emprunteurs qui sont présents dans la base BCDI : ils vont être mis à jour (notamment la classe) ;
- Supprimés : les emprunteurs qui ont quitté l'établissement : ils vont être supprimés (s'ils n'ont pas de prêts en cours) ;
- Mis à l'écart : les emprunteurs qui ont quitté l'établissement mais qui ne pourront pas être supprimés car ils ont des prêts en cours. Il faudra traiter le cas de ces emprunteurs après l'importation

Dans ce tableau, vous pouvez contrôler la liste des emprunteurs concernés par chaque type de modification (insertions, mises à jour, suppressions, mises à l'écart), grâce au bouton présenté pour chaque catégorie.

Lors de la première utilisation, Il est normal de voir un grand nombre, voire la totalité, de mises à jour ambigües. En effet, BCDI ne dispose pas encore des informations les plus pertinentes pour faire des mises à jour des emprunteurs. Il ne peut s'appuyer que sur les nom et prénom des personnes. Lors des mises à jour suivantes, BCDI possédera des informations supplémentaires (masquées) qui permettront de lever les ambiguïtés. Les cas ambigus qui resteront seront des homonymes non détectables. Le préfixe « ? » ne sera pas ajouté au nom de l'emprunteur. Il sert uniquement à différencier les cas ambigus.

# **Emprunteurs à la fois « supprimés » (ou « mis à l'écart ») et « ajoutés »**

On pourra voir apparaître un certain nombre d'emprunteurs à la fois supprimés et ajoutés, ou bien mis à l'écart et ajoutés. Ils correspondent le plus souvent à des saisies différentes du nom et du prénom (orthographe, caractères accentués) entre PRONOTE et BCDI. La validation de la mise à jour supprimera les anciennes fiches Emprunteurs et toutes les fiches de prêt associées (sauf les prêts en cours). Si ces fiches de prêt ont été rendues anonymes lors de l'étape précédente, aucune ne sera supprimée. On peut interrompre la procédure de mise à jour à ce niveau pour corriger l'orthographe de certaines anciennes fiches (liste « supprimés ») de façon à ce qu'elle corresponde à celle des fiches à importer (liste « nouveaux »). En relançant la procédure, ces emprunteurs se rajouteront alors la liste des emprunteurs mis à jour.

# **Interface de résolution de doublons**

L'utilisation des noms et prénoms des personnes peut se heurter à des cas exceptionnels d'homonymie. Lors de la phase d'analyse, BCDI va détecter ces homonymes et vous en alerter. Ce sont des cas d'ambiguïtés que BCDI ne peut pas résoudre seul. Une fenêtre apparaît alors pour permettre au gestionnaire BCDI de décider ce qu'il convient de faire pour chacun de ces cas. Cliquez dans la case « Cliquer pour associer cet emprunteur » de l'emprunteur correspondant.

Cas n°1 : deux emprunteurs avec les mêmes Nom Prénom dans BCDI et un seul dans le fichier XML

Cas n°2 : deux emprunteurs avec les mêmes Nom Prénom dans le fichier XML et un seul dans BCDI

Autre cas : deux emprunteurs avec les mêmes Nom Prénom dans le fichier XML et dans BCDI : la fenêtre vous proposera 2 « pages » de résolution d'ambiguïté du type du cas n°1 ci-dessus. La résolution de l'une entraîne la résolution automatique de l'autre.

N'oubliez pas de cliquer sur le bouton « Valider les résolutions » après avoir choisi l'emprunteur correspondant.

Il est plus efficace d'indiquer le traitement de ces homonymes immédiatement lors de l'importation. Si vous avez un doute pour procéder à l'association, vous pouvez toujours annuler la procédure d'importation qui, à cette étape, n'est pas encore validée. Faites les vérifications et reprenez la procédure de mise à jour. Si vous ne traitez pas le cas immédiatement, la mise à jour va créer une troisième fiche emprunteur à partir du fichier d'importation. Ce sera à vous de corriger le cas manuellement par la suite.

### **Valider l'importation**

Cliquez sur le bouton « Importation » pour valider la mise à jour.

Cette opération peut prendre quelques minutes. N'interrompez pas l'opération avant de voir apparaître la fenêtre « Confirmation ».

### **Rapport de la mise à jour**

BCDI vous propose d'enregistrer un rapport des opérations faites durant la mise à jour. Il créera un fichier au format RTF. Indiquez l'endroit où vous souhaitez l'enregistrer.

### **Mises à jour éventuelles en cours d'année**

Pour insérer dans BCDI des emprunteurs en cours d'année, vous allez utiliser un nouveau fichier issu de PRONOTE. Dans BCDI, dans la fenêtre « Importation d'emprunteurs », il n'est pas nécessaire de sélectionner des « Emprunteurs à mettre à jour » étant donné qu'il ne s'agit que de nouveaux emprunteurs. Passez directement à l'étape d'analyse.